## **HOW TO UPDATE A SOFTWARE OF DORS 800, DORS 750, DORS 230**

In order to update your DORS 800 or DORS 750 or DORS 230 (hereinafter  $-$  device), the following means are required:

- 1. Desktop or laptop computer (hereinafter PC) equipped with Windows operation system (XP and higher) and Internet connection.
- 2. USB cable has to connect your device with your PC (hint: relevant USB cable is a part of your device's delivery set).
- 3. BVS Update application has to be installed at your PC.

BVS Update application can be downloaded from DORS web-site: http://dors.com/service/download/

## How to install and run BVS Update at your PC:

- downloaded connection device 1. Run drivers for  $\Omega$ Drivers CP210x VCP Win XP S2K3 Vista 7.exe.
- 2. Run downloaded installer SetupBVS Update.exe.
- 3. When BVS Update is inactive, its window is hidden. Find BVS Update's icon in START menu of your Windows or among hidden icons of your taskbar and click it to activate. The icon of activated BVS Update is appeared at the bottom taskbar:

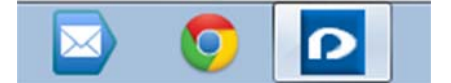

If you want to close BVS Update, click the icon by right button of the mouse and choose Exit.

## How to update your device:

- 1. Make sure that USB cable is connecting your PC with your device.
- 2. Switch on the device.
- 3. Run BVS Update application on your PC. When BVS Update connects with DORS server, you will find a message on the update availability as pictured below:

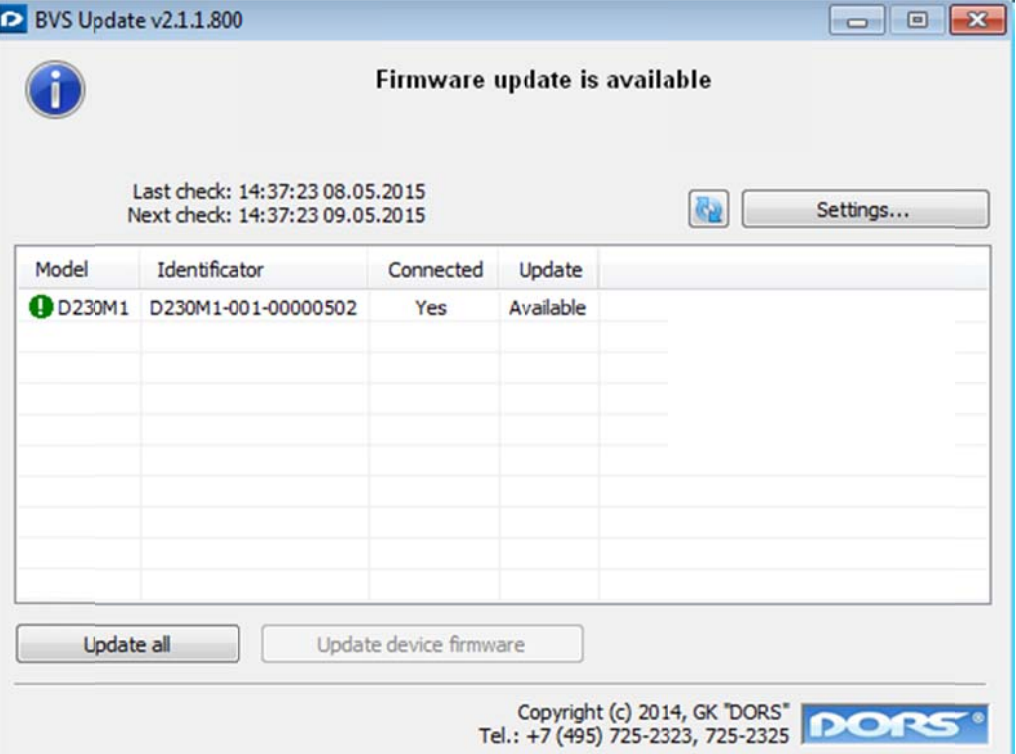

4. Use the left button of mouse to select the connected device, and click «Update device firmware» or «Update all». The update process starts, and the progress bar is appeared in the Update column. The progress bar will also appeared on the screen of the device.

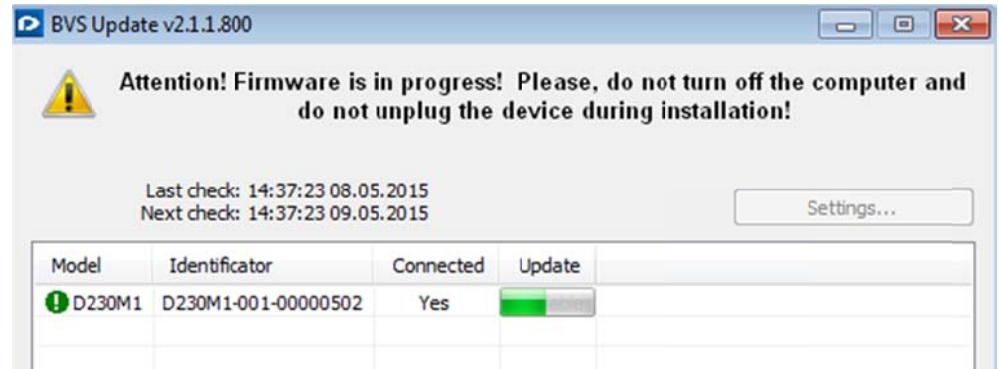

Attention! Do not disconnect USB cable from the device, do not switch off the device, and do not disconnect the power cord during upgrading!

5. Wait till the «Updates download successfully completed!» message appears in the window, the device is started its self-testing. Then the application requests the update server again and shows the message «not required» in the UPDATE column.

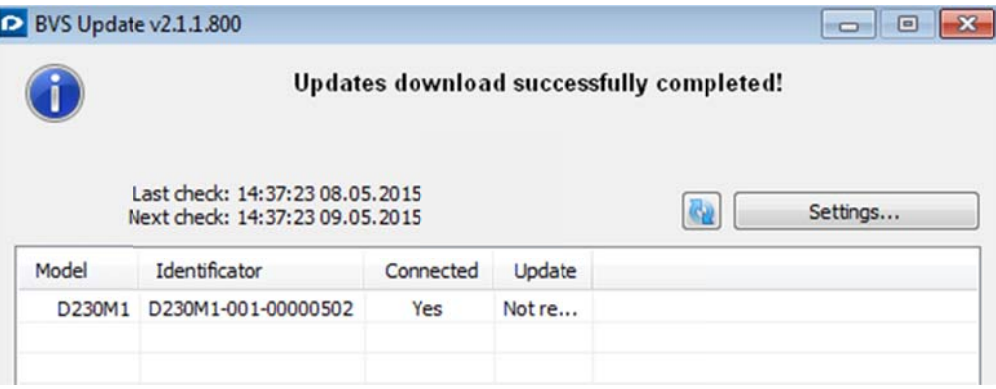

- 6. Close BVS Update.
- 7. Wait till self-testing is over, and switch off the device.
- 8. Disconnect USB cable.
- 9. Switch on the device again, wait till self-testing is over, and the updated device is ready for operation.